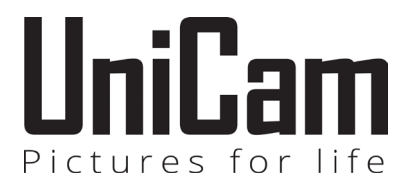

# **מסגרת דיגיטלית**

# **דגם 1010 UNICAM**

# **מדריך למשתמש**

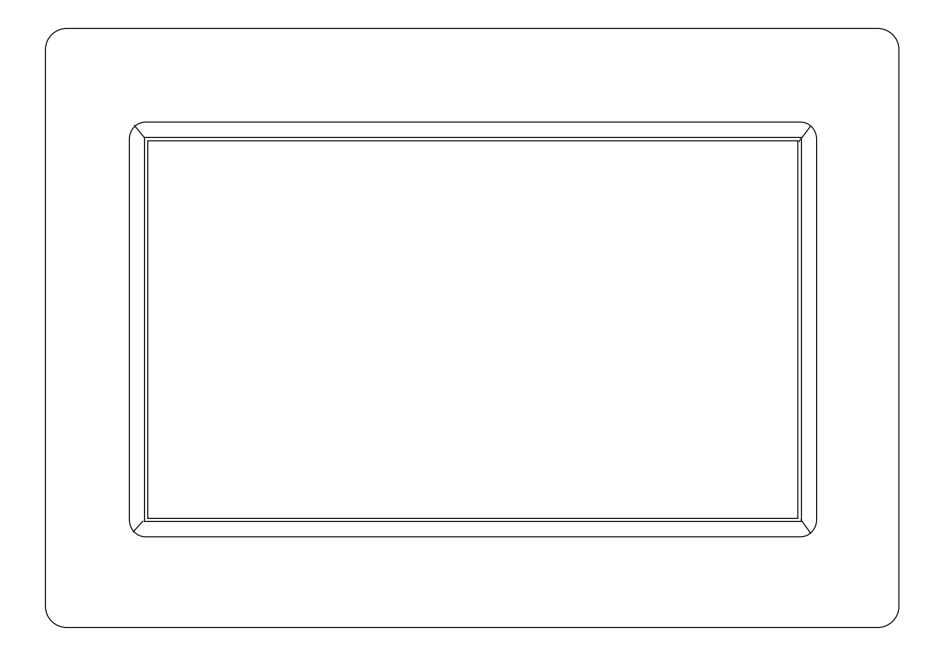

קראו את המדריך למשתמש בעיון לפני חיבור, הפעלה או כוונון של המוצר

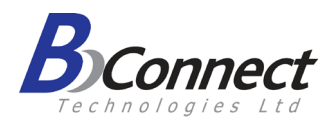

יבואן: **ביקונקט טכנולוגיות בע"מ** MANUAL USER מרכז ביל"ו אין, קרית עקרון ת.ד. 50 מיקוד 70500 טלפון 08-9418222 טלפון תמיכה: 08-9403300

# תוכן עניינים

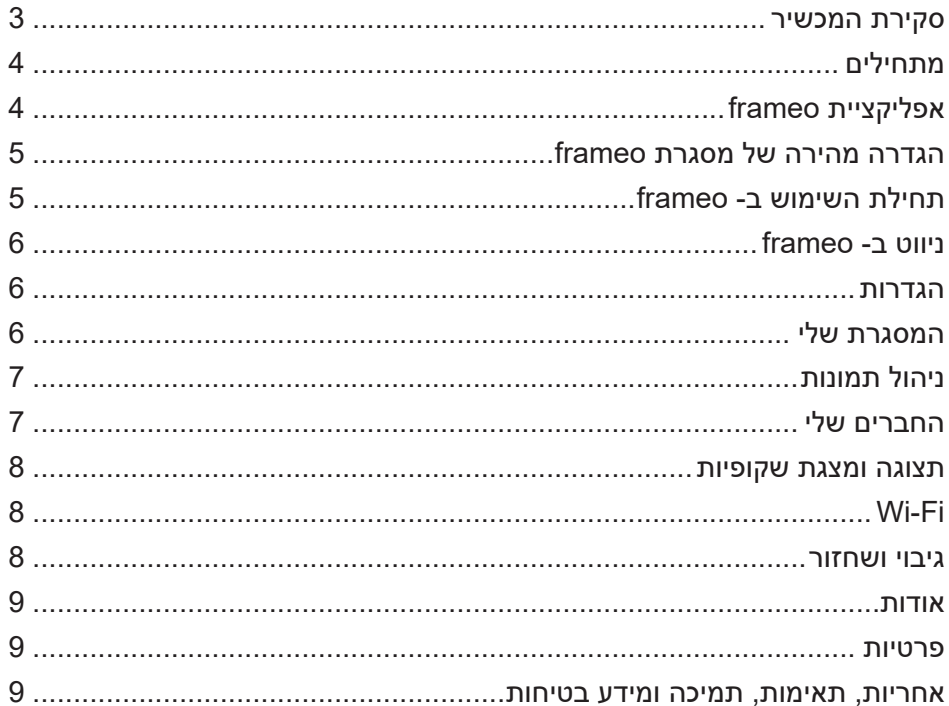

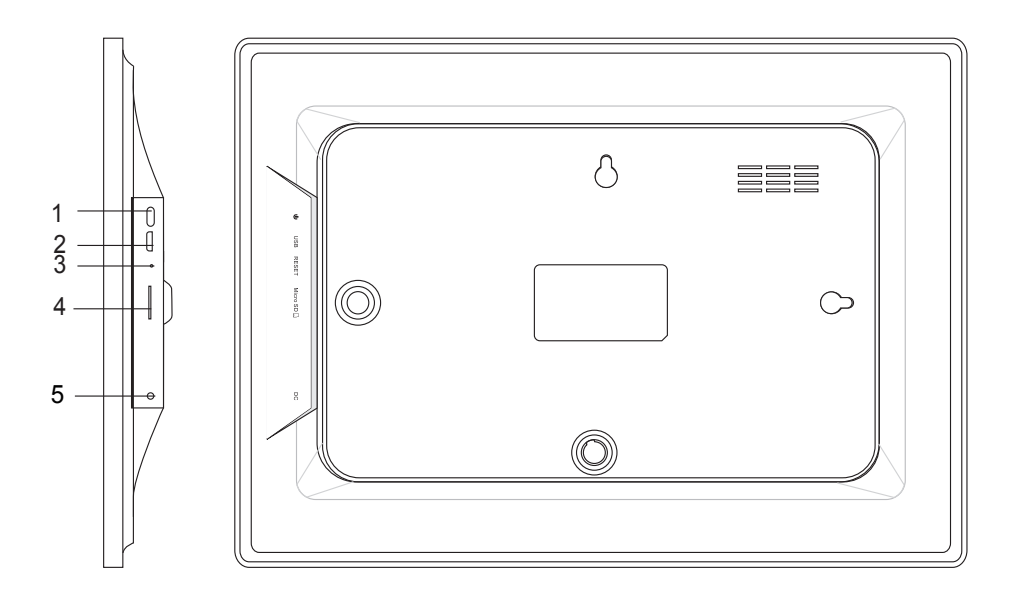

#### **.1 הפעלה**

לאחר חיבור מתאם מתח, לחצו והחזיקו את לחצן ההפעלה למשך כ-5 שניות (עד שהמסך נדלק).

כאשר המסך פועל, לחצו והחזיקו את לחצן ההפעלה למשך כ-3 שניות כדי להיכנס לתפריט off power or reboot access to seconds 3 approximately for button power hold and press ,on is it When הפעלה מחדש או כיבוי. לחיצה קצרה על לחצן ההפעלה תפעיל/תכבה את המסך (אך תשאיר את המסגרת הדיגיטלית במצב פועל(.

# **.2 USB**

חברו כונן USB. כונן USB מיועד לשירות בלבד.

# **.3 אתחול**

השתמשו בסיכה או באטב כדי ללחוץ על הלחצן המאתחל את המכשיר.

# **.4 כרטיס MicroSD**

הכניסו כאן כרטיס זיכרון חיצוני מסוג MicroSD עד GB.32

# **.5 חיבור DC**

חברו מתאם DC למכשיר.

# **מתחילים**

תודה שרכשתם את המסגרת הדיגיטלית.

ראשית, כדי להגדיר את המסגרת שלכם, פעלו בהתאם ל״מדריך להפעלה מהירה״ הכלול באריזה. אם אתם משתמשים חדשים במסגרת דיגיטלית, התחילו בהגדרה מהירה של המסגרת או פעלו בהתאם להנחיות שיופיעו על המסך כאשר תפעילו את המסגרת בפעם הראשונה.

לאחר שהגדרתם את המסגרת הדיגיטלית שלכם, חברו אותה לחברים ולבני המשפחה שלכם.

## **אפליקציית frameo**

כדי לשלוח תמונות למסגרת שלכם, השתמשו באפליקציית frameo ל- iOS או Android.

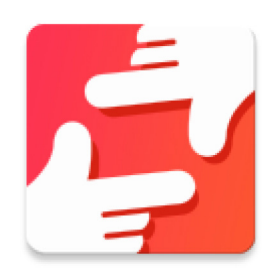

תוכלו למצוא את אפליקציית frameo:

בחנות Play Google בחיפוש frameo או בסריקת קוד ה-QR הזה:

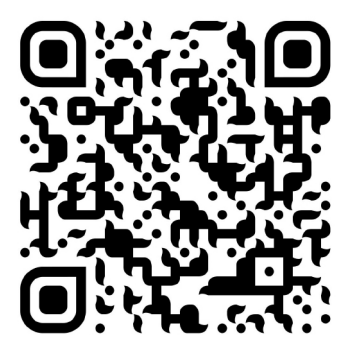

ב- Store App בחיפוש frameo או בסריקת קוד ה-QR הזה

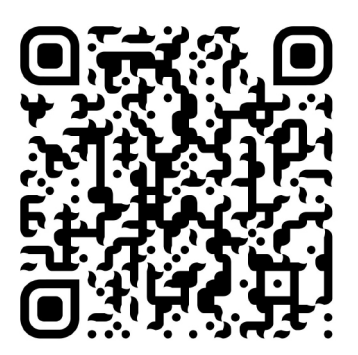

# **הגדרה מהירה של מסגרת frameo**

כאשר תפעילו את המסגרת שלכם בפעם הראשונה, יהיה עליכם להגדיר אותה.

- התחילו בבחירת שפה. זו תהיה השפה שתשמש אתכם ב- frameo.  **setup quick Frameo**
- חברו את המסגרת שלכם לאינטרנט באמצעות חיבורה ל- Fi-Wi. .frame the setup to need will you ,time first the for frame your starting When אם קיימת גרסה חדשה יותר של frameo, תקבלו הודעה על כך בתיבת דו שיח. מומלץ לעדכן את גרסת המסגרת שלכם באופן מיידי.
	- הקלידו את השם שלכם, ואת המיקום שבו הנחתם את המסגרת, לדוגמה, ״סלון״, מטבח" או "משרד" ולבסוף הגדירו את אזור הזמן אם הוא אינו נכון."  *.prompted if immediately frame your update to recommended is It .dialog update*

# **תחילת השימוש ב-frameo**

התחילו בחיבור החברים ובני המשפחה באמצעות משלוח קוד ייחודי מהמסגרת. **frameo using Start** אם תרצו להיות מסוגלים לשלוח תמונות למסגרת בעצמכם, התחילו בהורדה של האפליקציה ל- iOS או ל- Android ב- Store App או ב- Play Google. לאחר מכן השתמשו .frame בקוד כדי להתחבר למסגרת שלכם ולאפליקציה כמתואר להלן. app and frame your code to connect the use Then .Play Google or Store App on Android or Store App on Android o

#### **חיבור חבר חדש:**

- ודאו שהחבר שלכם הוריד והתקין את אפליקציית frameo.
- לחצו על סמל הוספת החבר על המסגרת שלכם . תוצג תיבת דו שיח המציגה קוד ייחודי, התקף ל- 12 שעות. :friend new a Connecting מל הוספת החבר על המסגרת שלכם <del>—ّ</del>†. תוצג תיבת דו שיח המציגה α
- נעת שתפו את הקוד הזה בכל דרך שתרצו, לדוגמה SMS, דוא״ל, הודעה, שיחת טלפון.  $\bullet$  $\sum_{i=1}^{n}$  ,  $\sum_{j=1}^{n}$  ,  $\sum_{j=1}^{n}$  ,  $\sum_{j=1}^{n}$  ,  $\sum_{j=1}^{n}$  in code this share  $\sum_{i=1}^{n}$ 
	- לאחר שהחברים שלכם הוסיפו את הקוד לאפליקציית frameo, הם יופיעו באופן .friend your אוטומטי במסגרת שלכם ויוכלו לשלוח לכם תמונות.

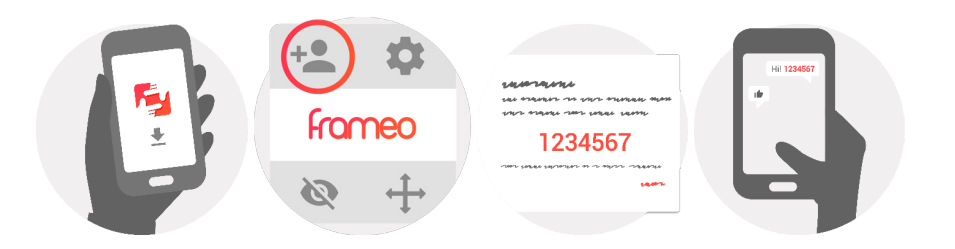

# **ניווט ב- frameo**

תוכלו לתקשר עם המסגרת באמצעות מסך מגע. החליקו שמאלה או ימינה כדי לעיין בתמונות שלכם.

כדי לגשת לתפריט, הקישו על המסך פעם אחת, כדי להציג את התפריט. בתפריט, תמצאו גישה מהירה לתיבת הדו שיח להוספת חברים <u>\*</u>+ ואת תפריט ההגדרות **\*\***. מהתפריט. תוכלו גם להסתיר את התמונה המוצגת ולכוון את מיקום התמונה.

# **הגדרות**

באמצעות ההגדרות, תוכלו להתאים את המסגרת הדיגיטלית לצרכים שלכם.

# **המסגרת שלי**

#### **שם המסגרת:**

שנו את שם המסגרת שלכם. זה גם השם שהחברים ובני המשפחה שלכם יראו ברשימת המסגרות המחוברות שלהם.

#### **מיקום המסגרת:**

שנו את מיקום המסגרת שלכם. זה המיקום המוצג ברשימת המסגרות המחוברות של החברים ובני המשפחה שלכם, והוא יכול לסייע להבדיל בין המסגרות השונות.

#### **הגדרת שפה:**

הגדירו את השפה המשמשת את המקלדת שלכם.

#### **הגדרת אזור זמן**

הגדירו את אזור הזמן שישמש במסגרת שלכם.

#### **מצב שינה**

מסגרת frameo כוללת מצב שינה המכבה את המסך כדי להפחית את צריכת המתח כאשר אתם ישנים. הגדרת ברירת המחדל של המסגרת היא לכבות ב- 23:00 ולהפעיל שוב את המסך ב- .07:00 כדי לשנות את ההגדרה הזאת הגדירו את זמן ההתחלה/סיום של מצב השינה.

המסגרת שלכם אינה כבויה ואינה במצב המתנה, ולכן עדיין תוכלו לקבל תמונות במצב שינה.

# **ניהול תמונות**

# **הצגה/הסתרה של תמונות:**

בחרו אילו תמונות להסתיר בהקשה על תמונות מסוימות שתרצו להסתיר. התמונות המוסתרות לא יימחקו מהמסגרת שלכם. תמיד תוכלו לבחור להציגן שוב. השתמשו ב- כדי להסתיר או להציג את כל התמונות.

#### **מחיקת תמונות:**

בחרו בתמונות שתרצו למחוק באופן קבוע מהמסגרת שלכם באמצעות הקשה על המסגרת. השתמשו ב- כדי לבחור או לבטל את בחירת כל התמונות ולחצו על כדי למחוק את התמונות הנבחרות.

#### **ייבוא תמונות**

מאפשר לכם לייבא תמונות מכרטיס זיכרון חיצוני בנפח GB.32

לפני שתנסו לייבא תמונות מכרטיס SD ודאו שהכנסתם למסגרת כרטיס SD המכיל תמונות. התחילו בבחירת התמונות שתרצו לייבא למסגרת. לאחר שבחרתם את התמונות לחצו על לחצן הייבוא כדי להתחיל בתהליך הייבוא.

נכון לכרגע, לא ניתן להוסיף כיתוב או להגדיר את החלק החשוב ביותר בתמונה כאשר אתם משתמשים בתכונת ייבוא. לחלופין, הוסיפו את עצמכם לרשימת החברים ושלחו את התמונות בעזרת האפליקציה.

# **החברים שלי**

רשימה זו מכילה את כל האנשים המורשים לשלוח תמונות למסגרת שלכם.

#### **הסרת אנשים**

כדי להסיר אנשים מרשימת החברים שלכם, ולמנוע מהם את האפשרות לשלוח לכם תמונות, הקישו על סמל המחיקה X. לאחר מכן תתבקשו לאשר את ההסרה ותישאלו האם תרצו להסיר את כל התמונות שהתקבלו מאותו אדם.

#### **הוספת אנשים**

כדי לאפשר לאדם חדש לשלוח אליכם תמונות, לחצו על לחצן הוספת חבר ושתפו את הקוד המוצג עם האדם בכל דרך שתרצו.

# **תצוגה ומצגת שקופיות**

#### **טיימר**

הגדירו את משך הזמן שבו תוצג תמונה.

#### **הצגת כתובית**

הגדירו האם להציג או לא להציג כתוביות שחבריכם שלחו עם התמונה. סמנו כדי להציג את הכתוביות. בטלו את הסימון כדי להסתיר את הכתוביות.

#### **רמת בהירות**

הגדירו את רמת הבהירות של המסך.

# **Wi-Fi**

הגדירו לאיזו רשת Fi-Wi תחובר המסגרת. אם אתם מתחברים לרשת בעזרת פורטל, יופיע סמל דפדפן בפינה הימנית העליונה של המסך. השתמשו בו כדי לפתוח את הדפדפן שבו תוכלו להכניס את הנתונים שלכם לגישה לרשת.

# **גיבוי ושחזור**

#### **גיבוי המסגרת לכרטיס microSD עד GB32**

הקישו כדי לגבות את התמונות שלכם, את רשימת החברים ואת ההגדרות. זמן הגיבוי המוצלח האחרון יוצג.

גיבוי קיים על כרטיס ה- SD יימחק בעת גיבוי חדש!

#### **גיבוי אוטומטי**

אם תסמנו את תיבת הסימון הזאת, המסגרת שלכם תגובה באופן אוטומטי בתוך 30 שעות מקבלת תמונות חדשות או עריכת שינויים במסגרת.

#### **שחזור מגיבוי**

לפני שתנסו לשחזר את המסגרת שלכם, ודאו שהגיבוי שלכם מעודכן.

כדי לשחזר מתוך גיבוי, עליכם לאתחל את המסגרת. חשוב לציין שלא תוכלו לשחזר מסגרת Frameo חדשה ולשמור את המסגרת הישנה פועלת באותו הזמן.

#### **אתחול מסגרת**

מסיר את כל הנתונים מהמסגרת שלכם. כך תסירו באופן קבוע את כל התמונות, החברים/ הקשרים וההגדרות.

#### **אודות**

#### **בדיקת עדכונים**

בדקו האם קייים עדכון עבור המסגרת שלכם.

#### **שיתוף נתוני אנליטיקס אנונימיים**

שיתוף בנתוני אנליטיקס אנונימיים מסייע לנו בשיפור תוכנת המסגרת הדיגיטלית. אנו מבינים אם לא תרצו לשתף את הנתונים האלה איתנו. סמנו את תיבת הסימון אם תרצו לשתף את הנתונים איתנו. הורידו את הסימון אם לא תרצו לשתף איתנו נתוני אנליטיקס אנונימיים.

#### **מדריך**

מפעיל את מדריך ההפעלה המהירה, שהוצג כאשר הפעלתם את המסגרת בפעם הראשונה.

#### **פרטיות**

למידע נוסף בנוגע לפרטיות, היכנסו לאתר http://privacy.frameo.net

# **אחריות, תאימות, תמיכה ומידע בטיחות**

למידע נוסף בנוגע לאחריות, תאימות לחומרה, תמיכה ובטיחות קראו בחומרי המידע הכלולים באריזה.

# תעודת אחריות למוצרי ביקונקט טכנולוגיות בע"מ

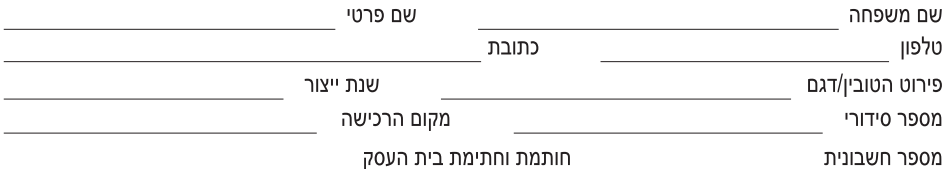

תעודה זו ניתנת כאחריות לתקינותו של המוצר. אחריותנו לפי תעודה זו היא לתקן בתוך 10 (עשרה) ימי עבודה מיום הגעת המוצר למעבדת החברה, כל קלקול שהתגלה במוצר במהלך תקופת האחריות, או להחליף את המוצר או כל חלק ממנו במידה ויידרש. ללא תמורה. במידה ותידרש החלפת חלקים לצורך התיקון, ייעשה שימוש בחלקים חדשים ומקוריים. תקופת האחריות היא למשך 12 חודשים מיום הרכישה, ותקפה אך ורק בצירוף חשבונית הקנייה ממשווק שהוסמר על ידנו כמשווק מורשה.

בהיעדר נקודת שירות במרחק של עד 15 ק"מ מהחנות בה בוצעה הרכישה, רשאי הצרכן להביא את המוצר לתיקון בחנות בה נרכש המוצר והתיקון במקרה כאמור יבוצע תוך שבועיים ממועד מסירת המוצר. לאחר ביצוע התיקון ו/או ההחלפה במוצר, יימסר לצרכן אישור בכתב שתפורט בו מהות התיקון ו/או מהות ההחלפה. אנו נהיה רשאים לדרוש תמורה בעד התיקון, במידה והקלקול במוצר נגרם כתוצאה מאחת מהסיבות שלהלן: שימוש בטובין בניגוד להוראות השימוש (לדוגמא: חיבור האוזניות למקור מתח ו/או הספק אשר אינו מיועד לאוזניות);

זדון או רשלנות של הצרכן (לדוגמא: נזק שנגרם כתוצאה מנזילת סוללות בתוך המכשיר, זיהומו בחול, אבק, מים או שמן וכדומה, שבר שנגרם לאוזניות או למוצר): במקרה של תיקון שנעשה בטובין בידי מי שלא הורשה לכך מטעמנו. כוח עליון שהתרחש במועד מאוחר ממועד מסירת הטובין לצרכן.

#### פרטי היבואן: ביקונקט טכנולוגיות בע"מ, ח.פ 514849371

ת.ד. 50 קריית עקרון מרכז ביל"ו IN צומת עקרון (ביל"ו סנטר) טלפון 9418222 ו-08-9418223 פקס: 9418223 דואר אלקטרוני info@bconnect.co.il ניתן להירשם לאחריות גם באתר www.bconnect.co.il שירות לקוחות ותמיכה טכנית 08-9403300: נקודת שירות ומעבדה מרכזית 08-9418222

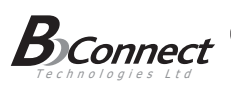

#### **BANG & OLUFSEN**

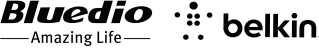

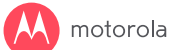

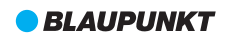

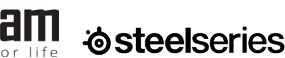

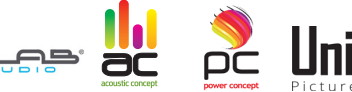

 $l$ ahra  $GN$ 

#### רשימת נקודות שירות:

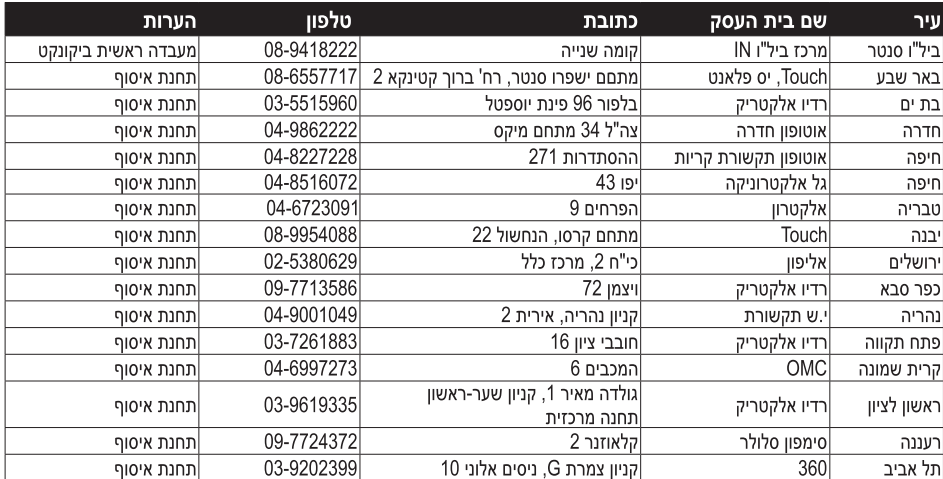

\* רשימת נקודות שירות מעודכנת ניתו למצוא באתר www.bconnect.co.il